# Quick Reference Guide

Use this quick reference guide to get started with *Classroom Advantage*™. This guide explains how to complete the getting-started wizard and introduces you to the Waterford Manager. It also explains how to create users and how to prepare and present lessons.

#### **To complete these tasks, go to the Waterford Manager and log in.**

Write the URL for the Waterford Manager.

## **Getting Started**

The first time you log in to the Waterford Manager, you are taken through a getting-started wizard. To complete the wizard, make sure you have the following information. Each step refers to a screen in the getting-started wizard.

- **1.** Authenticate your software. You need your customer number and license key.
- **2.** Set your account level. You need to select a district or school.
- **3.** Assign a media server location. By default, the media server location is the application server location. If you want to assign a different media server location, you need the IP or URL address.

#### **The Waterford Manager**

When you log in to the Waterford Manager as an administrator, you see four tabs: **Students**, **Reports**, **Classroom**, and **Staff**. There are also links to **Settings**, **Help**, and your name.

**Students**—Set up a structure when assigning multiple media servers (see "Technical Tip" ). You will not use this tab in most cases. (A)

**Reports**—Reports are only included with Waterford's individualized products. (B)

**Classroom**—Prepare and present lessons. This is the main tab for *Classroom Advantage*. (C)

**Staff**—Add users. (D)

**Settings**—Make changes for your entire account, such as adding license keys. (E)

**Help**—View to step-by-step instructions for *Classroom Advantage* and additional resources such as overview guides and activity lists. (F)

TIP If you do not have Internet access, a PDF version of the online help and the online-help resources is included with your *Classroom Advantage* installation.

**Your name**—Click your username to make changes to your account. (G)

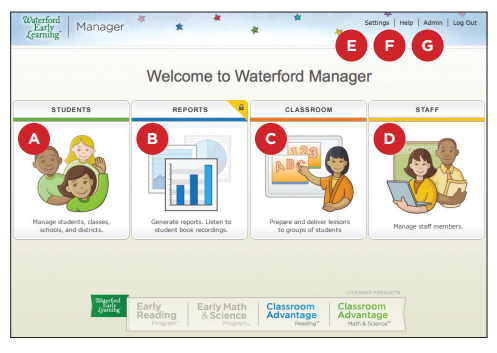

Classroom Advantage Reading | Math & Science

Waterford<br>Early<br>*L*earning

## **Creating Users**

To add other users, you create staff members.

- **1.** Select the **Staff** tab. (A)
- **2.** Click **Create Staff**.
- **3.** Enter the new staff member's personal and security information. (B)

**TIP** The staff member will use the **Username** and Password to log in.

**4.** Assign a role—**Teacher** or **Administrator**. (C)

Teachers can access the **Classroom** tab in the Waterford Manager but not the **Students** tab, **Staff** tab, or **Settings**.

**5.** Click **Save**. (D)

The staff member appears in the list.

#### **Preparing Lessons**

To prepare lessons, you create playlists and add activities to your playlists.

TIP To browse a list of all the available activities, visit [http://ca-help.waterfordearlylearning.org/](http://ca-help.waterfordearlylearning.org/classroom/waterford-activity-list/) [classroom/waterford-activity-list/](http://ca-help.waterfordearlylearning.org/classroom/waterford-activity-list/)

#### **Creating Playlists**

- **1.** Select the **Classroom** tab and click **Playlists**. (A)
- **2.** Click **Create Playlist**.
- **3.** In the **New Playlist** window, enter your playlist information (B) and click **Save**. (C)

Your playlist appears in the list.

**TIP** You can share the playlists you create using the Import Playlist and Export Playlist buttons.

#### **Adding Activities**

- **1.** Select the **Classroom** tab and click **Search**. (D)
- **2.** In the **Activity Search** field, enter your search terms and click **Search**. (E)

Your search results are listed at the bottom of the page.

- **3.** If needed, refine your search using the filters. (F) TIP For advanced search options, visit [http://ca](http://ca-help.waterfordearlylearning.org/classroom/advanced-search-options/)[help.waterfordearlylearning.org/classroom/](http://ca-help.waterfordearlylearning.org/classroom/advanced-search-options/) [advanced-search-options/](http://ca-help.waterfordearlylearning.org/classroom/advanced-search-options/)
- **4.** Preview activities by clicking the **buttons**.
- **5.** Check the activities you want to add to your playlist, and click **Add to Playlist**. (G)
- **6.** In the **Add to Playlist** pop-up window, select a playlist—or create a new one—and click **OK**.

The playlist appears with the activities you added.

TIP To edit the activities in your playlist, use the Move Up, Move Down, and Remove Activity buttons.

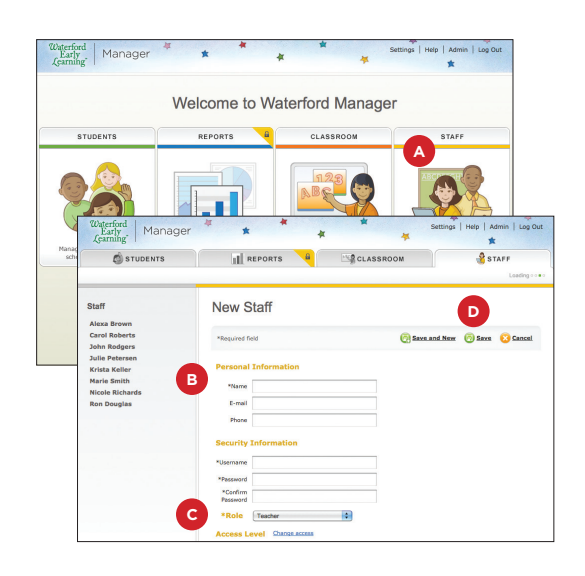

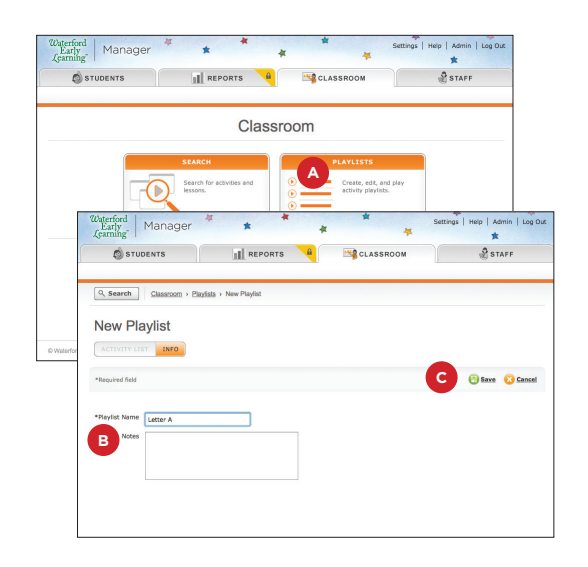

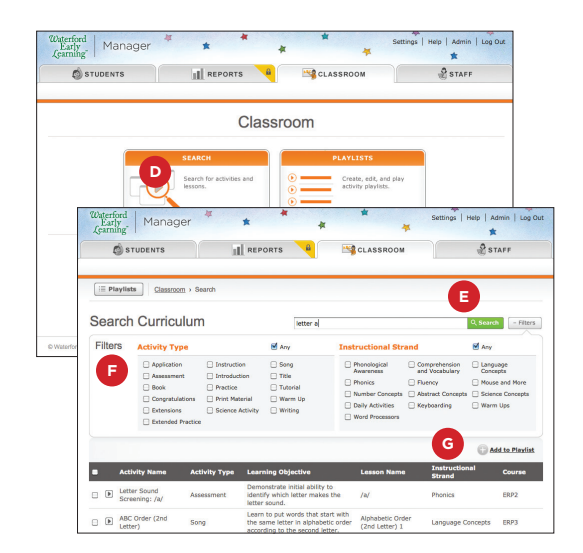

## **Presenting Lessons**

Once you have prepared your lessons, presenting them to your students is easy. To present a lesson, you launch a playlist and the activities play in the Waterford Teacher App.

- TIP To print a playlist for reference, go to the playlist and press Control + P (Windows) or Command + P (Mac).
- **1.** Select the **Classroom** tab and click **Playlists**. (A)
- **2.** Click the playlist you want to present.
- **3.** Click **Launch Playlist**. (B)

TIP If you want to play only one activity, click  $\Box$  next to the activity.

- **4.** The Waterford Teacher App opens and your first activity begins. All the activities in your playlist are played in order.
	- TIP The first time you click Launch Playlist, it may take a minute or more for the Waterford Teacher App to open. After opening for the first time, it opens quickly.
- **5.** From the Waterford Teacher App you can pause (C), restart the current activity (D), skip to the next activity (E), and return to the previous activity (F).

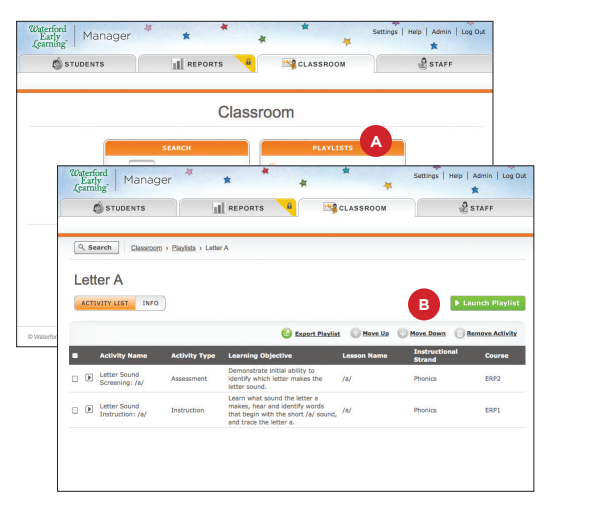

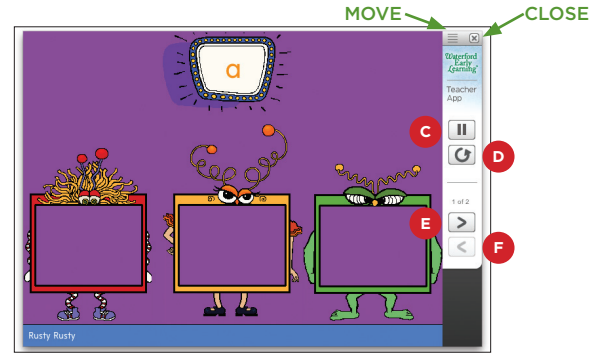

# **Technical Tip**

If you have a large implementation of *Classroom Advantage* and are experiencing long loading times, this could be caused by how your network and servers are set up.

For help solving this problem visit [http://ca-help.](http://ca-help.waterfordearlylearning.org/settings/setting-up-media-servers/) [waterfordearlylearning.org/settings/setting-up-media](http://ca-help.waterfordearlylearning.org/settings/setting-up-media-servers/)[servers/](http://ca-help.waterfordearlylearning.org/settings/setting-up-media-servers/) for instructions on how to set up multiple media servers.

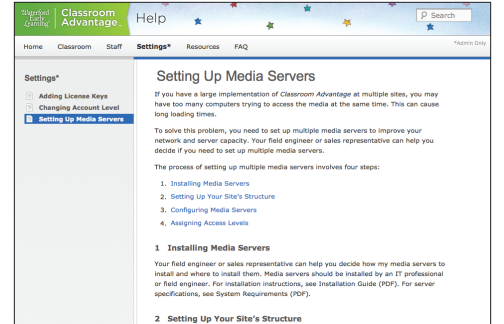

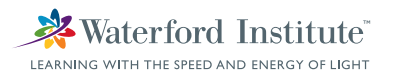